# FlashAir<sup>™</sup>ドライブ (WebDAV)の使い方

FlashAir™ドライブとは、FlashAir™に無線 LAN で接続したパソコンから、パソコンのファイル管理ソフトウェア(例: Windows エクスプローラー、Mac の Finder)を使用して、FlashAir™内の写真やファイルを閲覧、コピーすることが できる機能です。

例えば、FlashAir™をデジタルカメラなどに挿入したままで、パソコンから FlashAir™内のファイルがネットワークドライブ 上にあるように見え、パソコン内でファイルをコピーするのと同じように複数選択、もしくは一括でパソコンに取り込むこと ができます。

- 本機能は FlashAir™ SD-UWA シリーズ<W-04>・SD-WE シリーズ<W-03>でのみご利用いただけま す。
- パソコンからのファイルの書き込みおよび削除はできません。
- FlashAir™ドライブは、無線 LAN 機能が搭載されているパソコンでのみご利用いただけます。無線 LAN 機能 が搭載されていないパソコンでは設定画面が表示されません。
- FlashAir™ドライブを設定する際は「無線 LAN 起動モード」を「自動起動モード」に設定してください。

Mac をご使用のお客様

- [設定方法](#page-0-0)
- [使い方](#page-4-0)

Windows をご使用のお客様

- [設定方法](#page-5-0)
- [使い方](#page-9-0)

# <span id="page-0-0"></span>Mac で FlashAir<sup>™</sup>ドライブ (WebDAV) を設定する

### **ステップ 1**

FlashAir™を Mac の SD メモリカードスロットに挿入し、FlashAir™設定ソフトウェア(Ver.3.00 以降)を起動しま す。「FlashAir ドライブ設定」をクリックします。

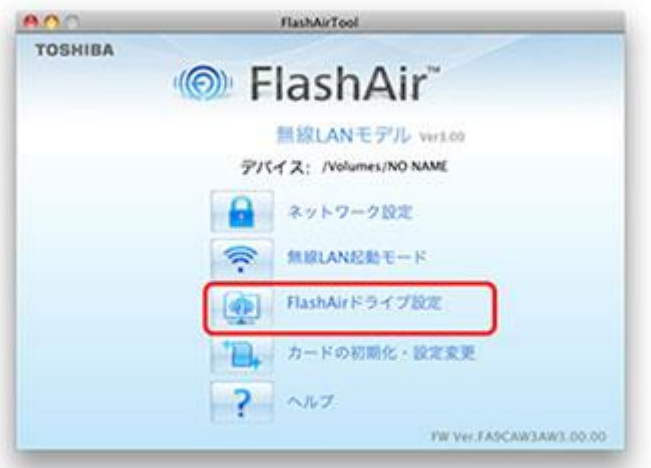

### **ステップ 2**

FlashAir ドライブ設定「ON」を選択し、「適用」ボタンを押します。画面の表示に従って設定を進めてください。

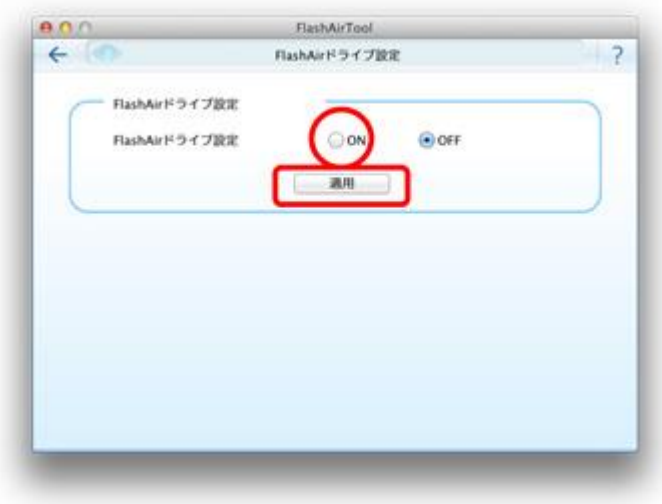

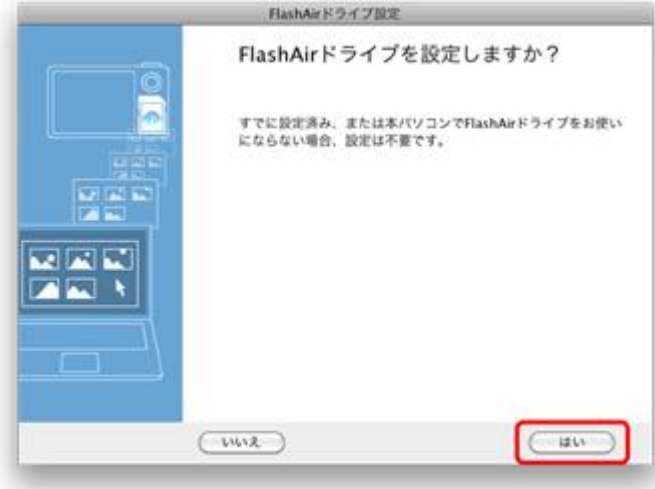

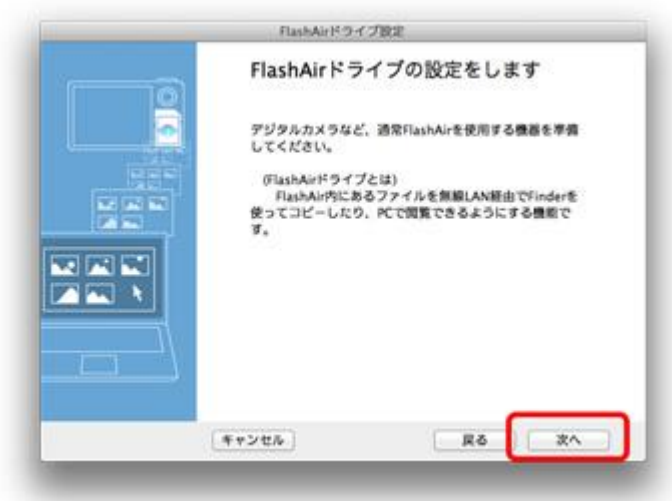

ネットワークの環境によっては、以下の画面が表示されます。表示された場合は、FlashAir™の SSID とパスワードを 入力してください。

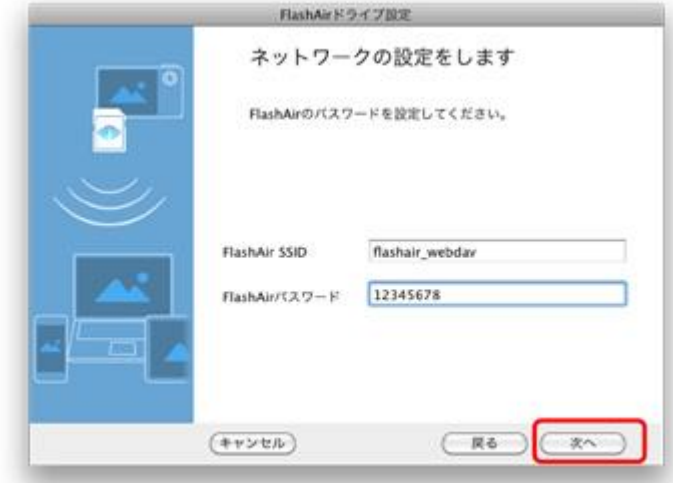

#### **ステップ 3**

以下の画面が表示されたら、Mac から FlashAir™を取り外します。次に、通常 FlashAir™を使用する機器(デジ タルカメラ等)に挿入して、機器の電源を ON にします。 機器の電源を入れたら、「次へ」をクリックしてください。

● FlashAir<sup>™</sup>ドライブの設定には、数分かかる場合があります。デジタルカメラ等で自動電源 OFF 機能を設定して いる場合は、設定中に電源が切れないように、あらかじめ自動電源 OFF までの時間を長くするか、または自動 電源 OFF 機能を OFF にしてください。

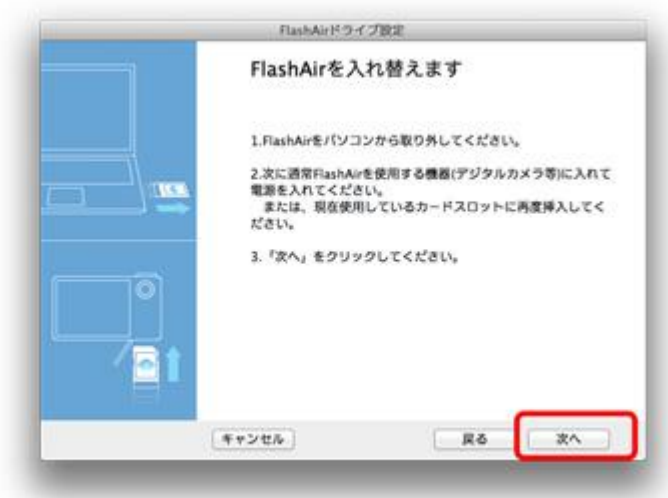

以下の画面が表示されます。

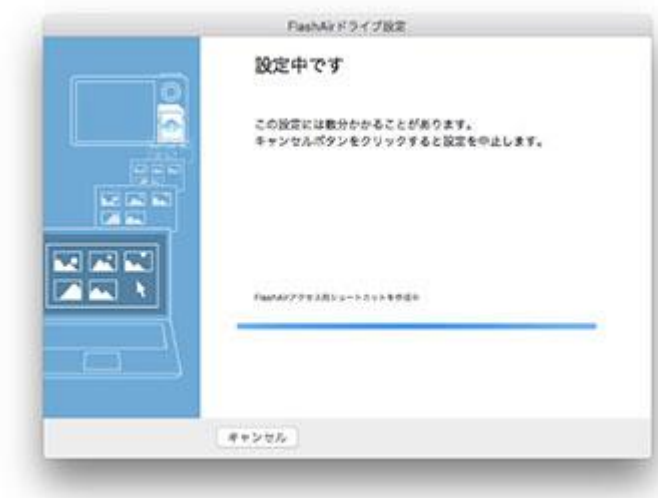

### **ステップ 4**

設定が完了すると、以下の画面が表示されます。FlashAir™内のファイルを閲覧したり、コピーしたりするために Finder を開く場合は、「はい」をクリックしてください。

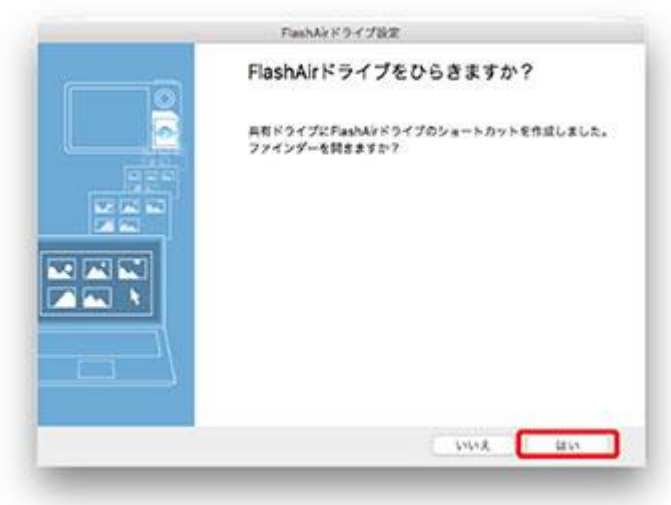

これで FlashAir™ドライブの設定は完了です。

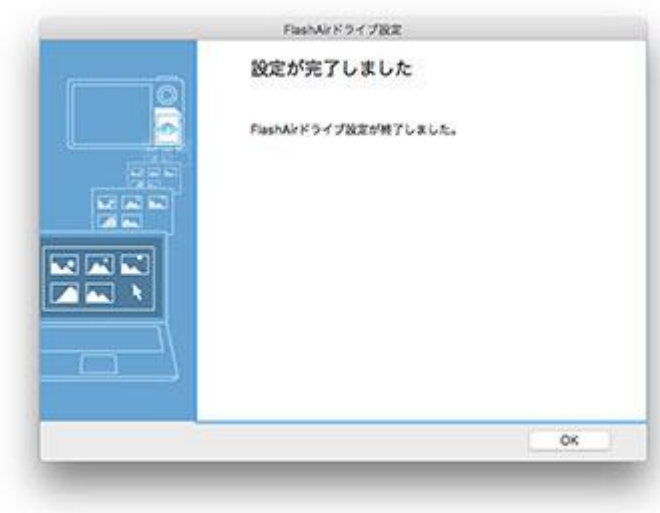

### <span id="page-4-0"></span>Mac で FlashAir<sup>™</sup>ドライブ (WebDAV) を使う

Mac から FlashAir™に Wi-Fi 接続します。接続後、「FlashAirDrive.app」を起動し、「FlashAir 接続」をクリッ クしてください。

Finder が開き、FlashAir™が共有フォルダ上に表示されます。Mac に写真やファイルを取り込むには、ファイルを選 択し、Mac 上にドラッグ&ドロップしてください。

- 「FlashAirDrive.app」は、Mac 用 FlashAir<sup>™</sup>設定ソフトウェア「FlashAir\_tool\_vXXX.dmg(XXX は設 定ソフトウェアのバージョン)」に同梱されています。
- パソコンからのファイルの書き込みおよび削除はできません。

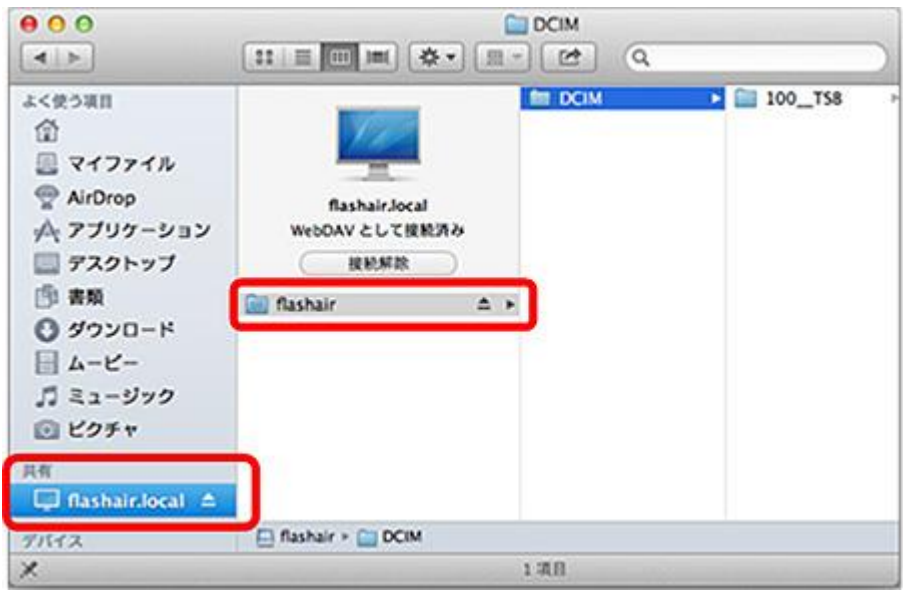

# <span id="page-5-0"></span>Windows で FlashAir™ドライブ (WebDAV) を設定する

### **ステップ 1**

FlashAir™をパソコンの SD メモリカードスロットに挿入し、FlashAir™設定ソフトウェア(Ver.3.00 以降)を起動し ます。「FlashAir ドライブ設定」をクリックします。

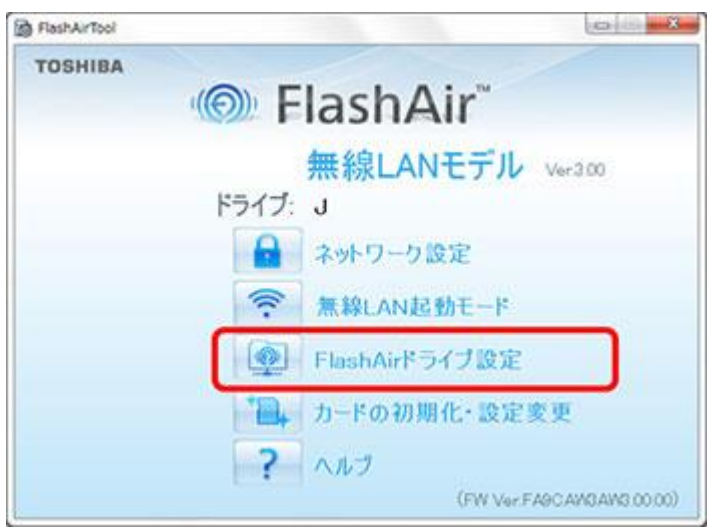

#### **ステップ 2**

FlashAir ドライブ設定「ON」を選択し、「適用」ボタンを押します。画面の表示に従って設定を進めてください。

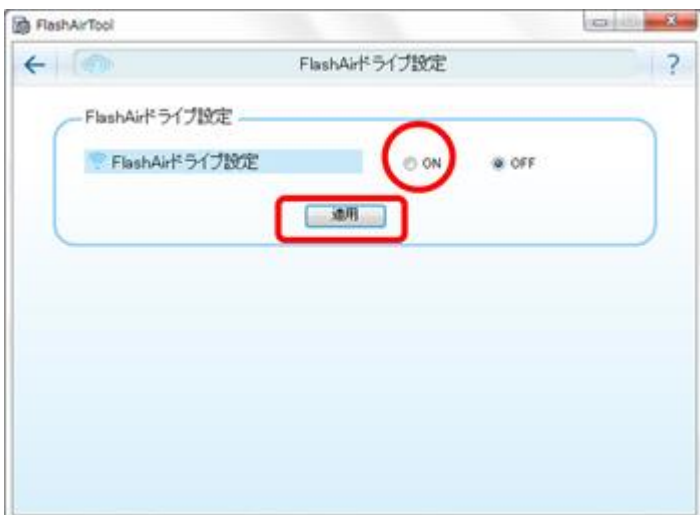

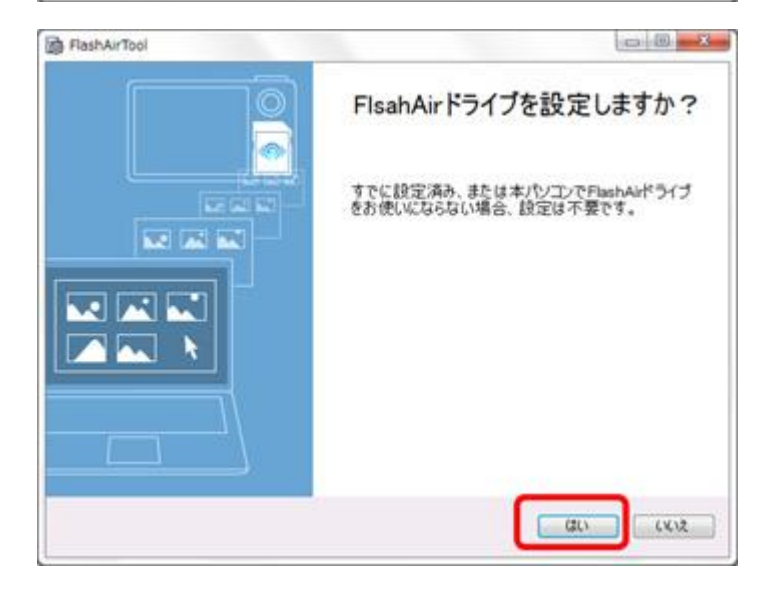

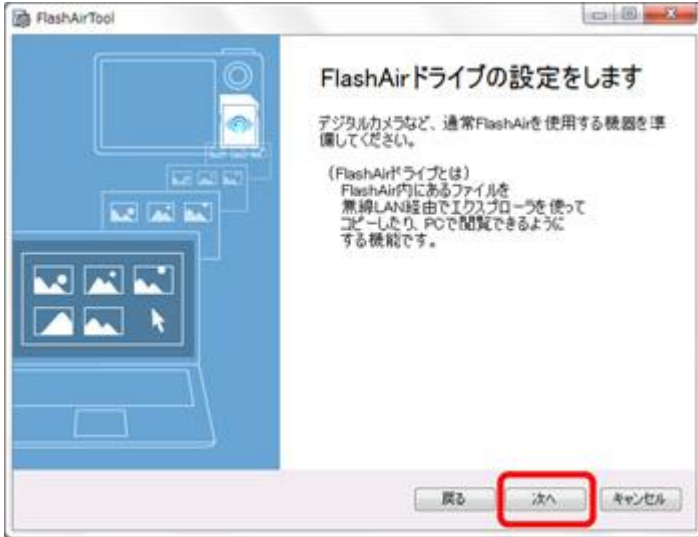

ネットワークの環境によっては、以下の画面が表示されます。表示された場合は、FlashAir™の SSID とパスワードを 入力してください。

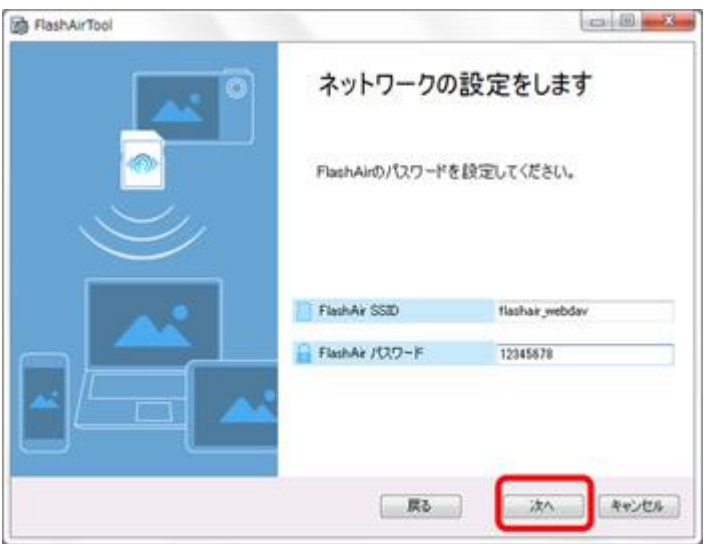

#### **ステップ 3**

以下の画面が表示されたら、「ハードウェアの安全な取り外し」でパソコンから FlashAir™を取り出します。次に、通常 FlashAir™を使用する機器(デジタルカメラ等)に挿入して、機器の電源を ON にします。 機器の電源を入れたら、「次へ」をクリックしてください。

● FlashAir<sup>™</sup>ドライブの設定には、数分かかる場合があります。デジタルカメラ等で自動電源 OFF 機能を設定して いる場合は、設定中に電源が切れないように、あらかじめ自動電源 OFF までの時間を長くするか、または自動 電源 OFF 機能を OFF にしてください。

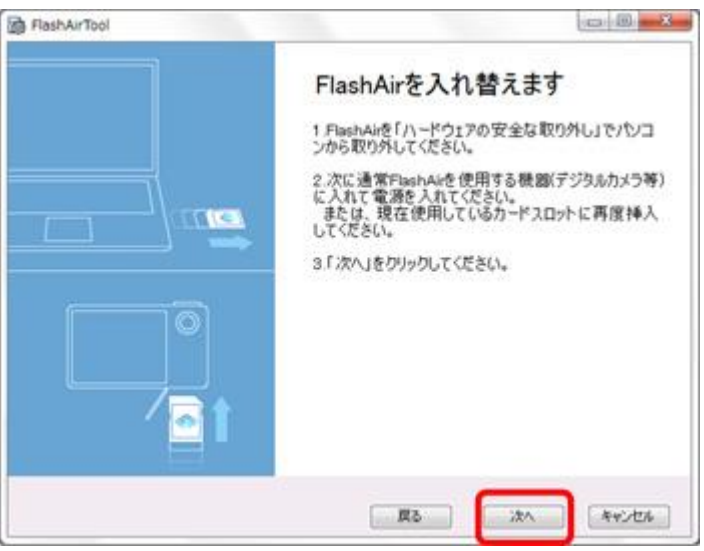

以下の画面が表示されます。

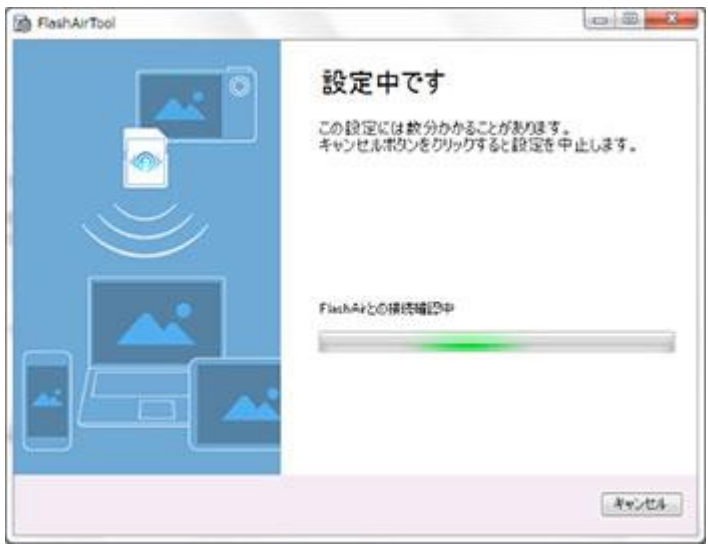

#### **ステップ 4**

設定が完了すると、以下の画面が表示されます。FlashAir™内のファイルを閲覧したり、コピーしたりするために Windows エクスプローラーを開く場合は、「はい」をクリックしてください。

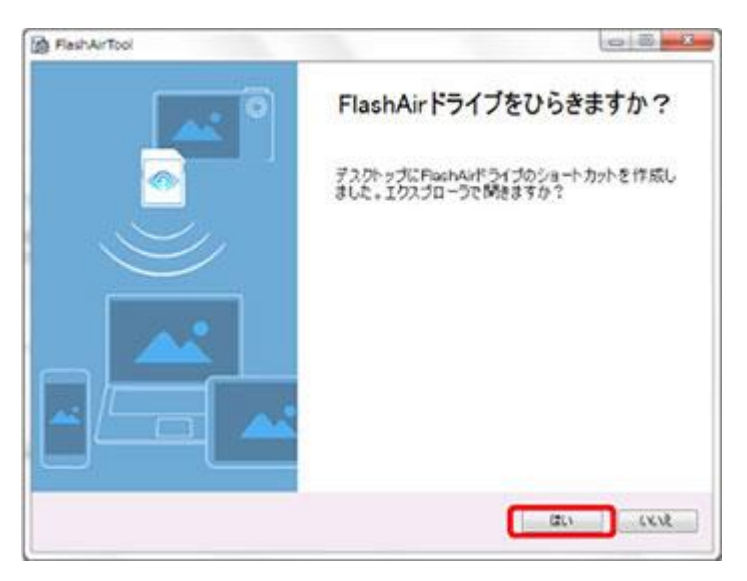

これで FlashAir™ドライブの設定は完了です。

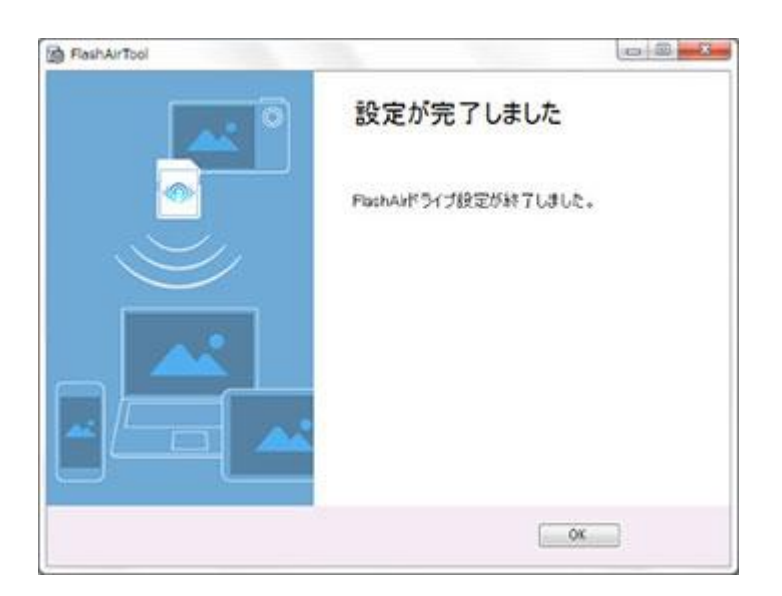

# <span id="page-9-0"></span>Windows で FlashAir<sup>™</sup>ドライブ (WebDAV) を使う

FlashAir™ドライブの設定が完了すると、常駐アプリが起動します。

タスクトレイから を右クリックすると、「FlashAir 接続」、「FlashAir 切断」、「終了」のメニューが表示されます。

「FlashAir 接続」をクリックすると、パソコンから FlashAir™に無線 LAN で接続し、Windows エクスプローラーを開 いて、FlashAir™内のファイルを表示します。 パソコンに写真やファイルを取り込むには、ファイルを選択し、パソコン上 にドラッグ&ドロップしてください。

パソコンからのファイルの書き込みおよび削除はできません。

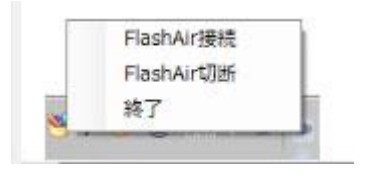

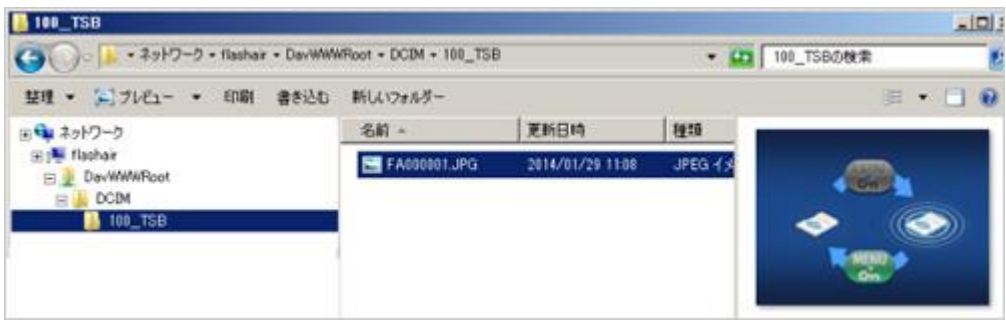

すでにパソコンが FlashAir™に無線 LAN 接続されているときは、デスクトップのショートカットをダブルクリックするだけ で、Windows エクスプローラーを開いて、FlashAir™内のファイルを表示することができます。

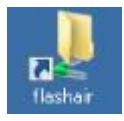